Training Document How to Create a Customer Invoice, Credit, Standing Invoice or Quote in AR

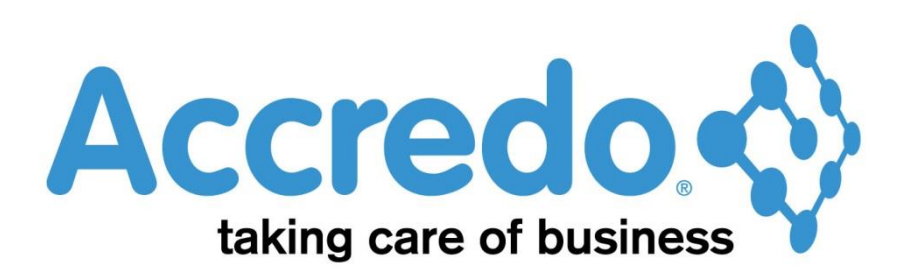

In this lesson you will learn about using the Accredo system.

After completing this lesson you will be able to:

- Create an Invoice, Credit Standing Invoice or Quote
- Understand what a Standing Invoice is

# **Contents**

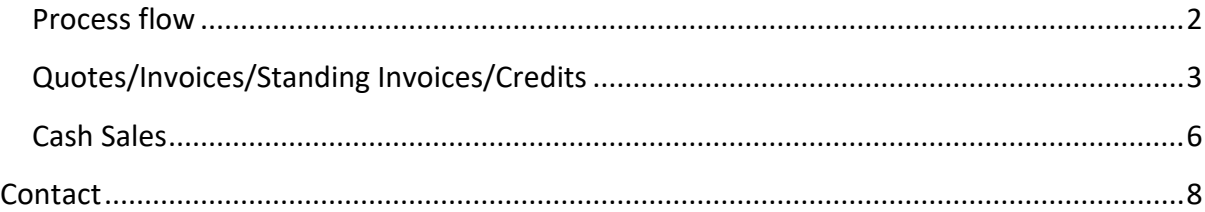

### <span id="page-1-0"></span>Process flow

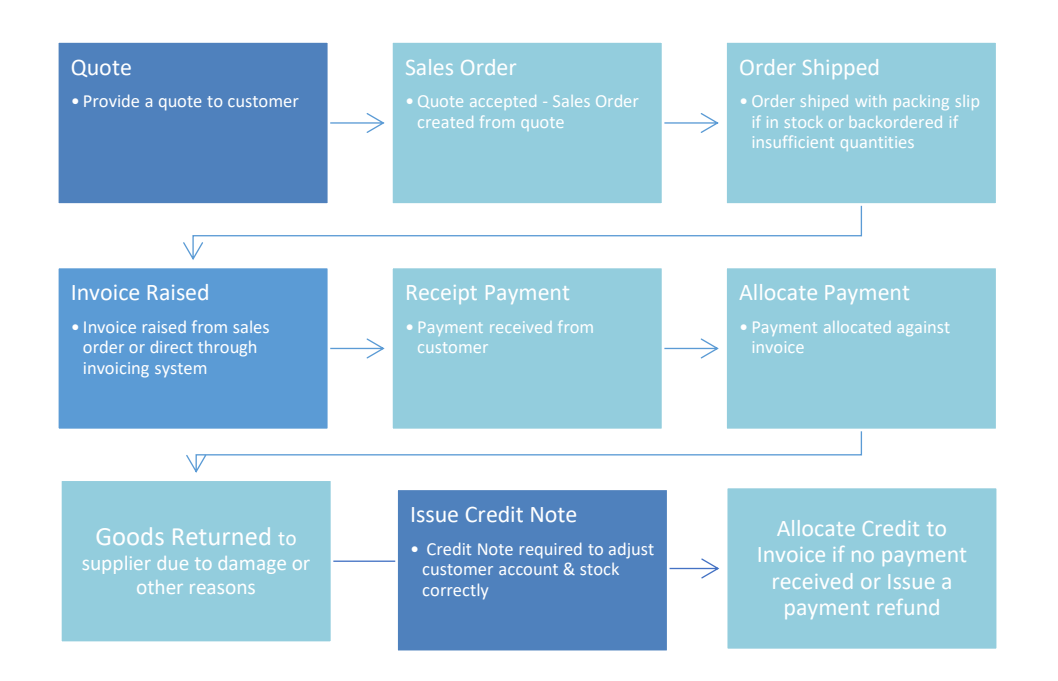

## <span id="page-2-0"></span>Quotes/Invoices/Standing Invoices/Credits

- Tasks / Invoicing System / Enter Invoices
- Select type of document (Invoice, Credit, Standing invoice, Quote)
- **Note**: A standing invoice allows you to set up a standing invoice for a customer from whom current invoices may be generated as required (For example: an invoice template).

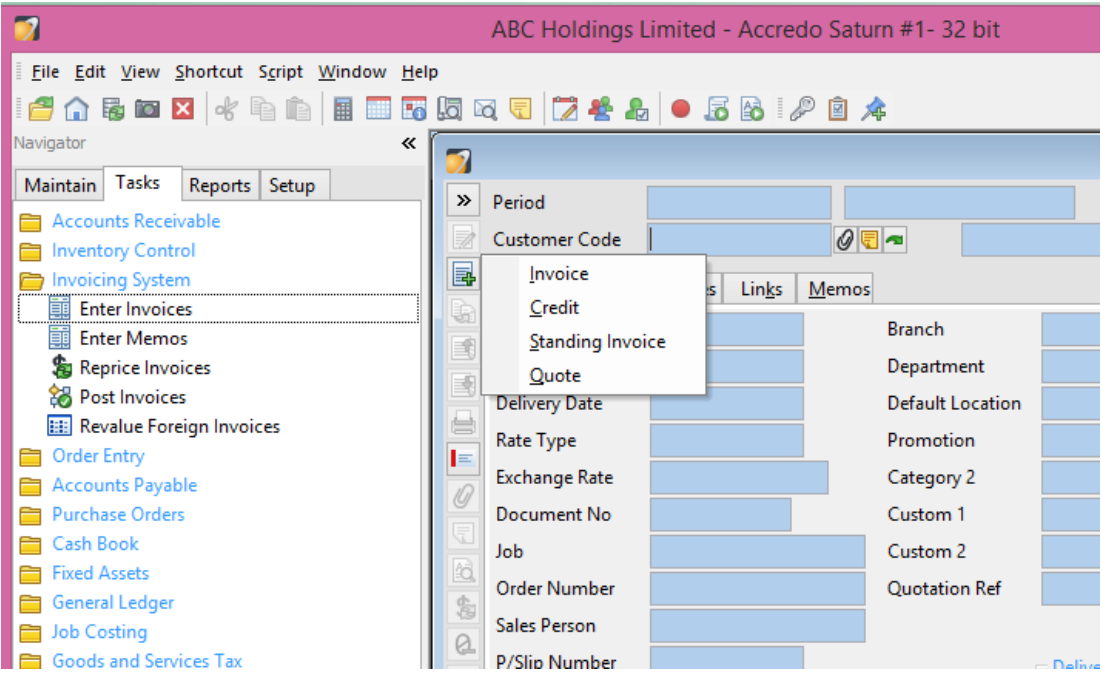

- Enter the relevant details
- The lines tab enables you to enter the appropriate details for invoice lines

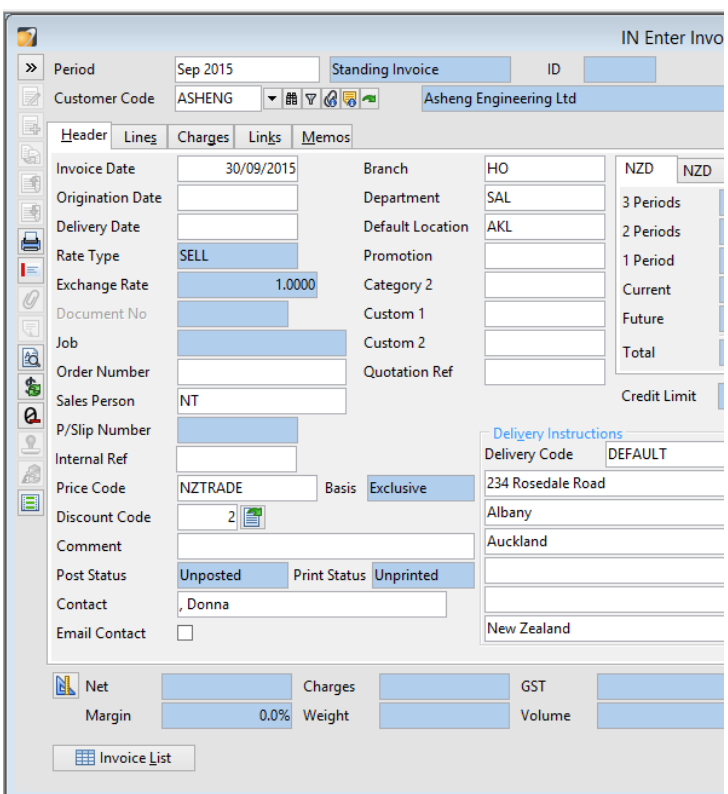

 **Note**: It is important to make sure that you have entered the link to the General Ledger. These links are created by specifying the relevant Sales Group category for each new line entered

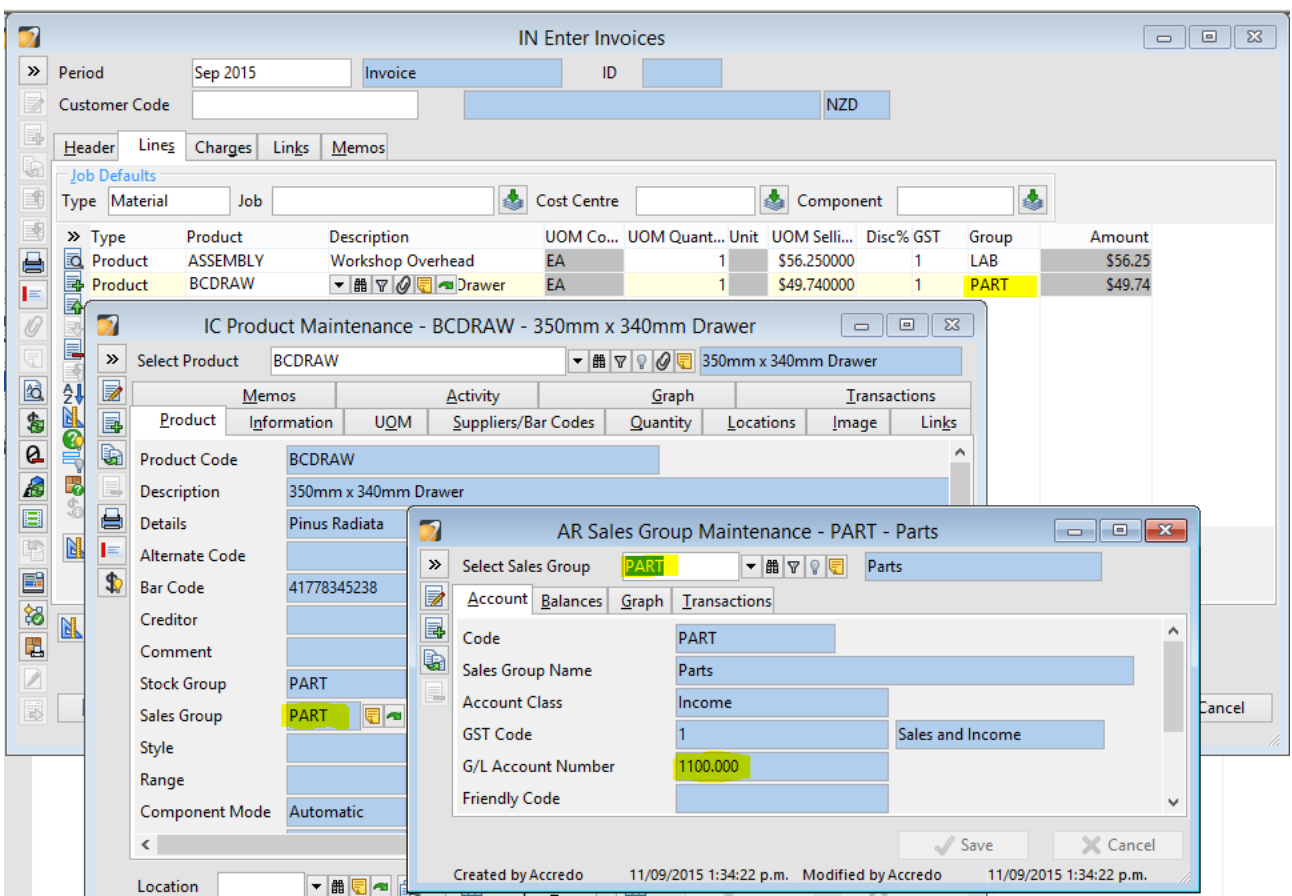

 To add or remove information from the lines tab click 'Customise Fields' (Alt + F5) Select the desired details, 'Save customisations' (Ctrl + F9)  $\blacktriangle$  Apply and Save

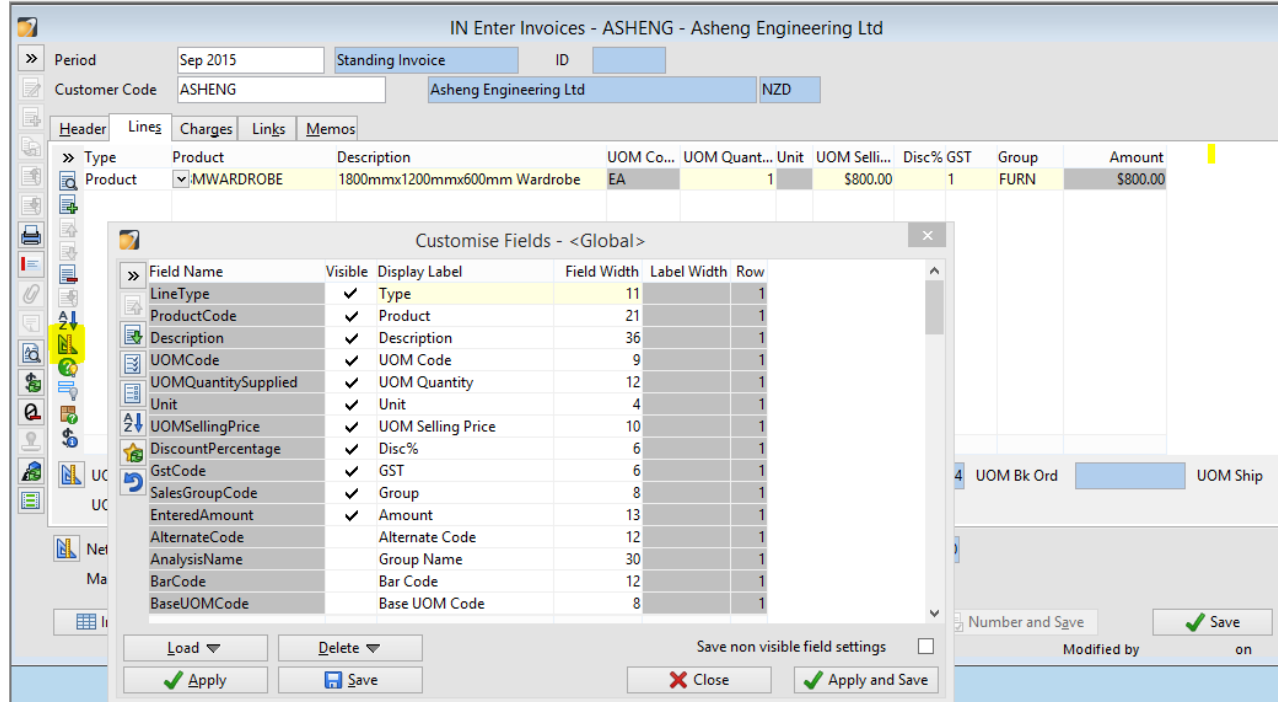

## <span id="page-5-0"></span>Cash Sales

- The charges tab contains the banking details for cash sales
- If the Invoice being raised is for a cash sale you can enter the amount of the payment made at the time of sale onto the Charges tab – ensuring that the correct media type is used e.g. Cash/Cheque/Eftpos/Visa.

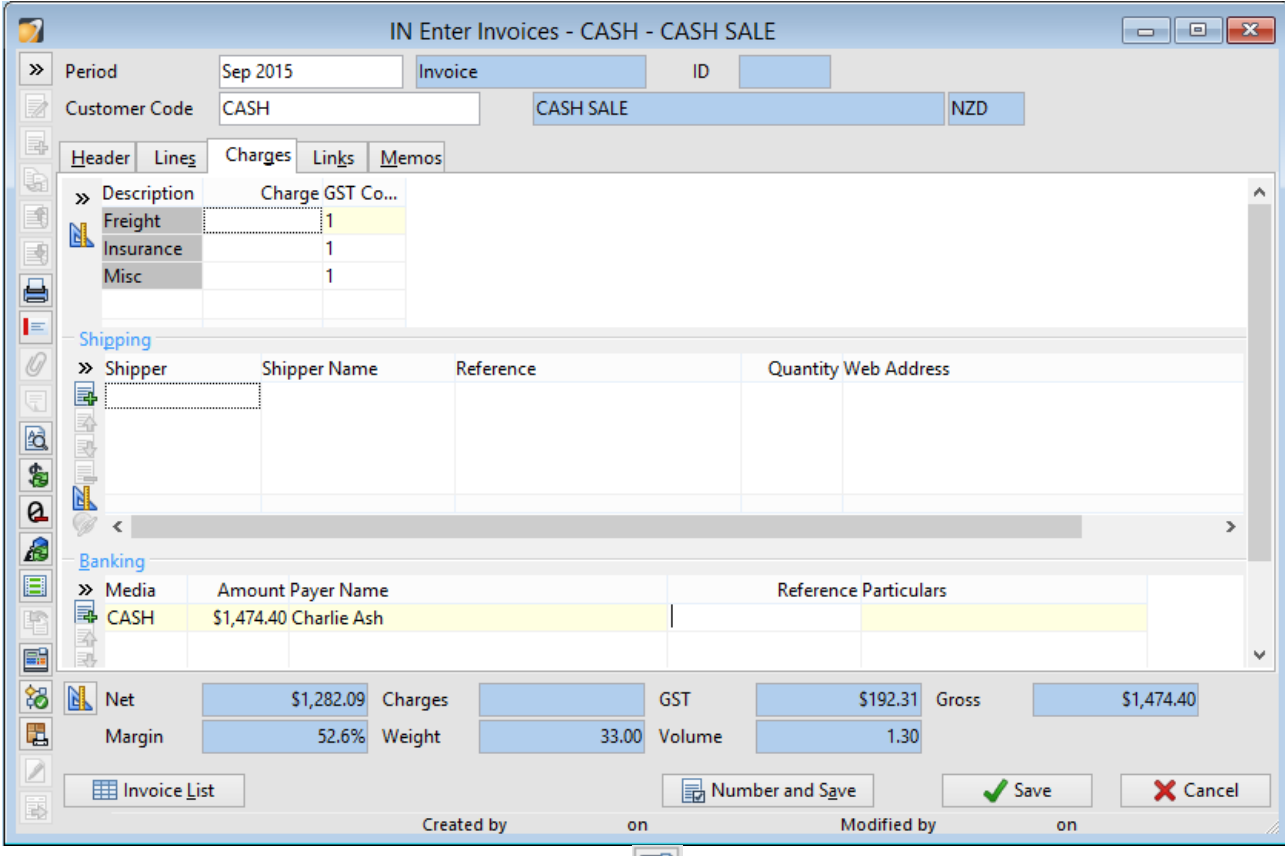

- Clicking on the Cash Sale Button  $(AIt + C)$  will bring up a Post Invoice confirmation button. Clicking yes will Post the Invoice / Receipt the payment/ Allocate the payment/Print Invoice-Receipt if required
- The payments made for Cash/Cheques will automatically show on your banking summary and Eftpos/Visa Payments will show on your Bank Rec

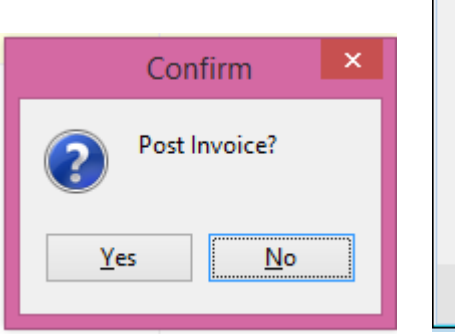

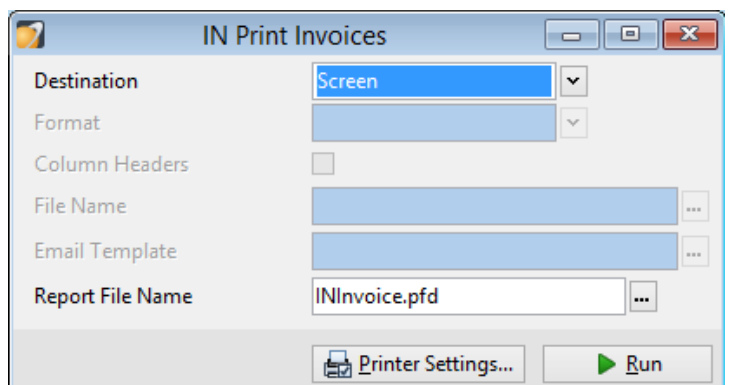

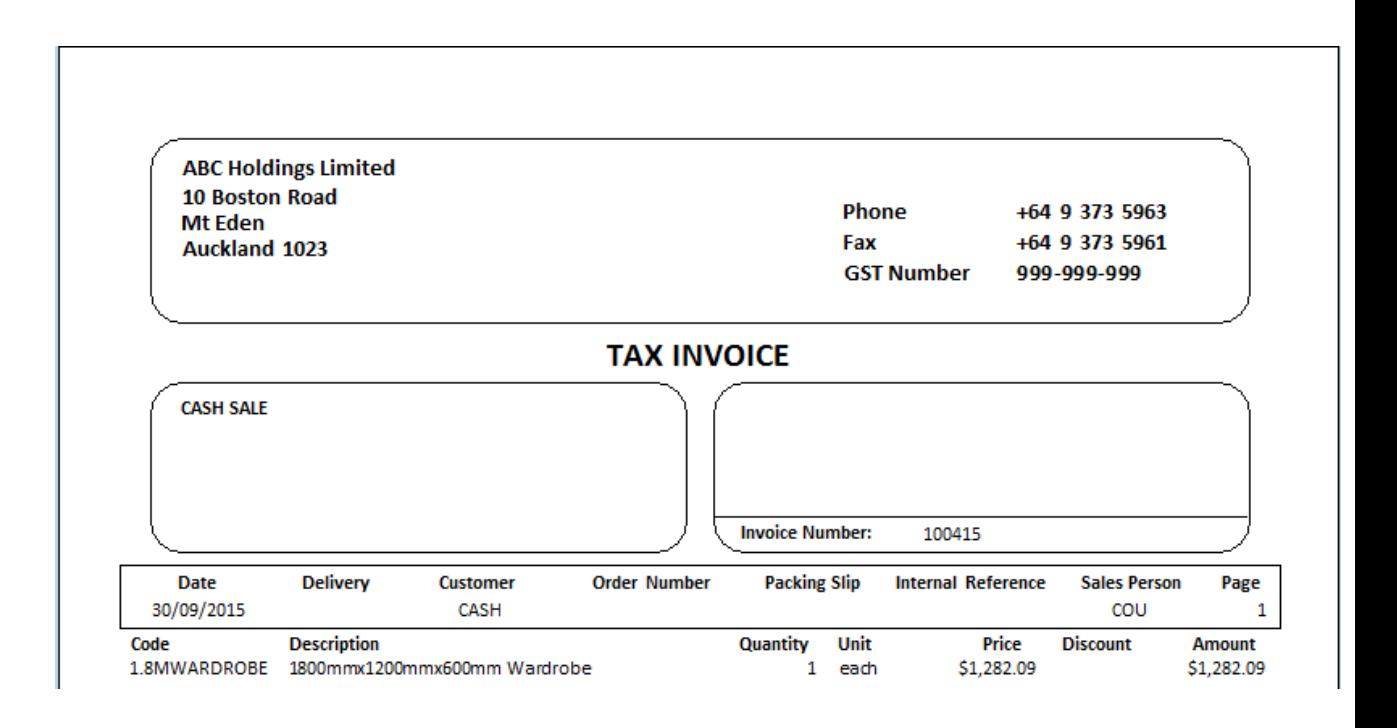

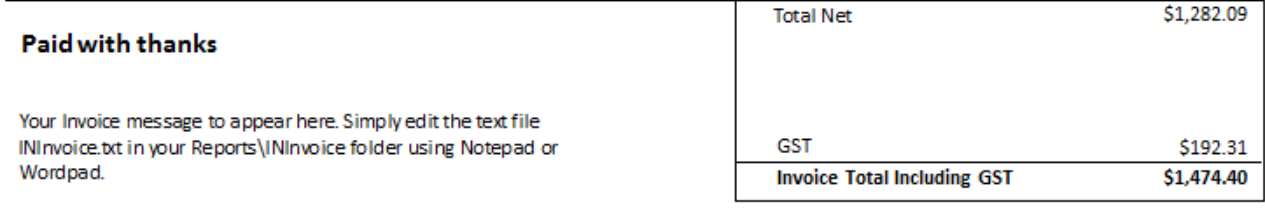

# <span id="page-7-0"></span>**Contact**

For further information or for assistance with Accredo please do get in touch with us.

### *Offices*

#### **New Zealand (+64)**

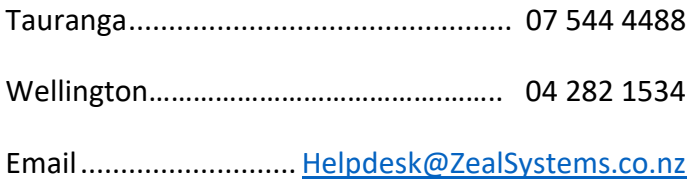

#### **Australia (+61)**

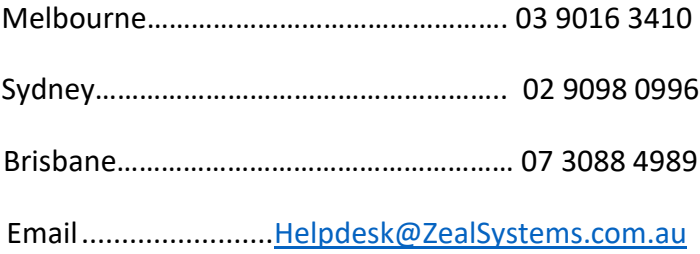